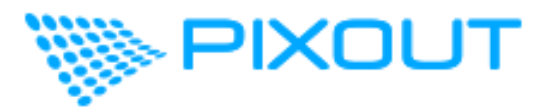

# Pixout HDMI ArtNet Converter Manual

support@pixoutserver.com

Pixout, SIA VAT: LV40103644210 Riga, Latvia

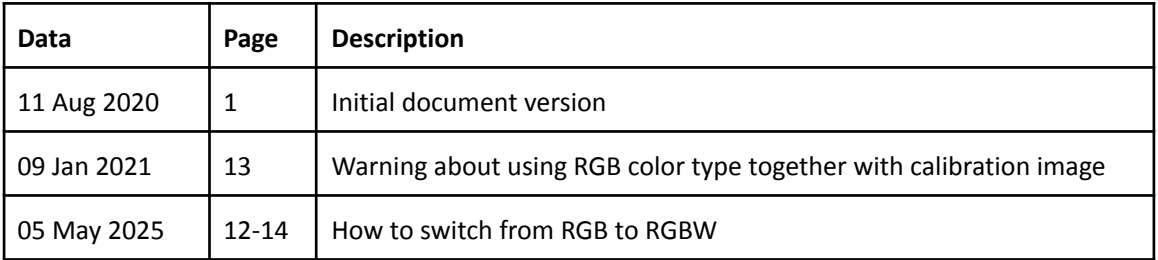

## <span id="page-2-0"></span>CONTENTS

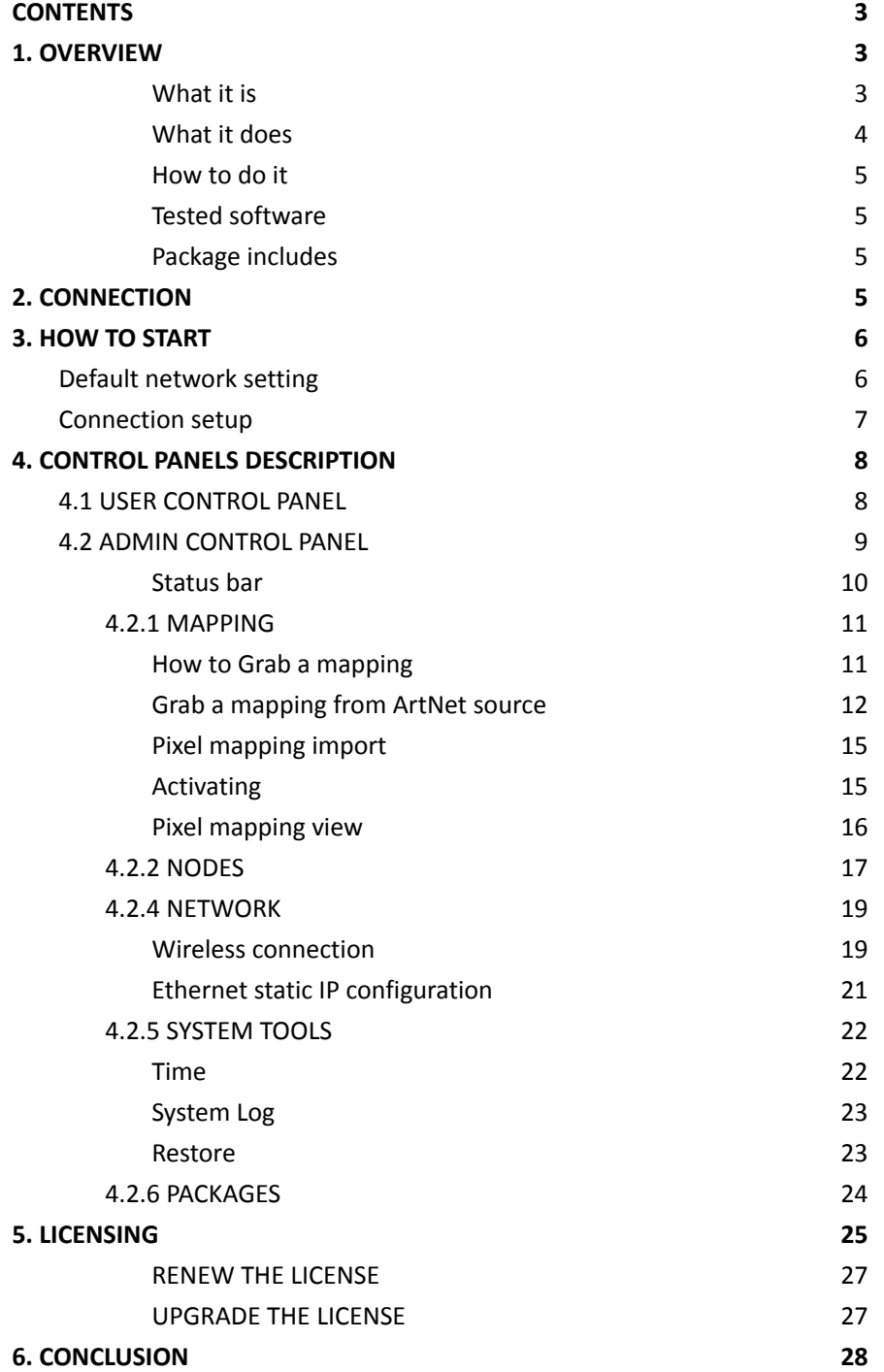

## <span id="page-3-0"></span>1. OVERVIEW

Our company vision - simple and user-friendly remote control interface adopted for both novice and tech savvy users, rackmount size and cost effective device for indoor usage with good performance resource. Based on this vision, we've created Pixout HDMI ArtNet Converter.

#### <span id="page-3-1"></span>*What it is*

Pixout HDMI ArtNet Converter (hereinafter – the Converter) is *a standalone, rackmount device for digital video to ArtNet DMX convertrion. The Converter allows importing, grabbing a pixel mapping from any third party software, and will save your nerves since you won't need to manage complex media servers.*

#### <span id="page-3-2"></span>*What it does*

It grabs pixel mapping from 3rd software/hardware source, saves it internally and uses it for conversion from HDMI to ArtNet as indicated.

You can remotely manage it and select which one pixel mapping will be in use from a web browser.

#### **Key features:**

- Rackmount 1U case with LCD screen
- HDMI-in: 1600×1200 60Hz
- Ethernet-out: 256 ArtNet DMX universes per device
- Wireless for setup
- Realtime 2 core ARM A9/Xilinx Zynq
- One video frame delay processing time
- RGB/RGBW modes and conversion
- Web software for setup, pixel mapping grabbing/importing
- Unicast/Broadcast transmission. ArtPoll/ArtPollReply support
- High reliability for architecture, museums, art spaces and other objects

### <span id="page-3-3"></span>*How to do it*

You might want to use any software for pixel mapping like Enttec Led Mapper (ELM) or MADRIX, whatever suits you best. You will create a pixel mapping, which is, namely, a virtual representation of your desired design. Each pixel has a position in space and its DMX address and universe and then grab it inside the converter using a special pixel mapping grabbing approach.

### <span id="page-4-0"></span>*Tested software*

The Converter was tested using following software:

- Madrix3
- ENTTEC Led Mapper (ELM)

## <span id="page-4-1"></span>*Package includes*

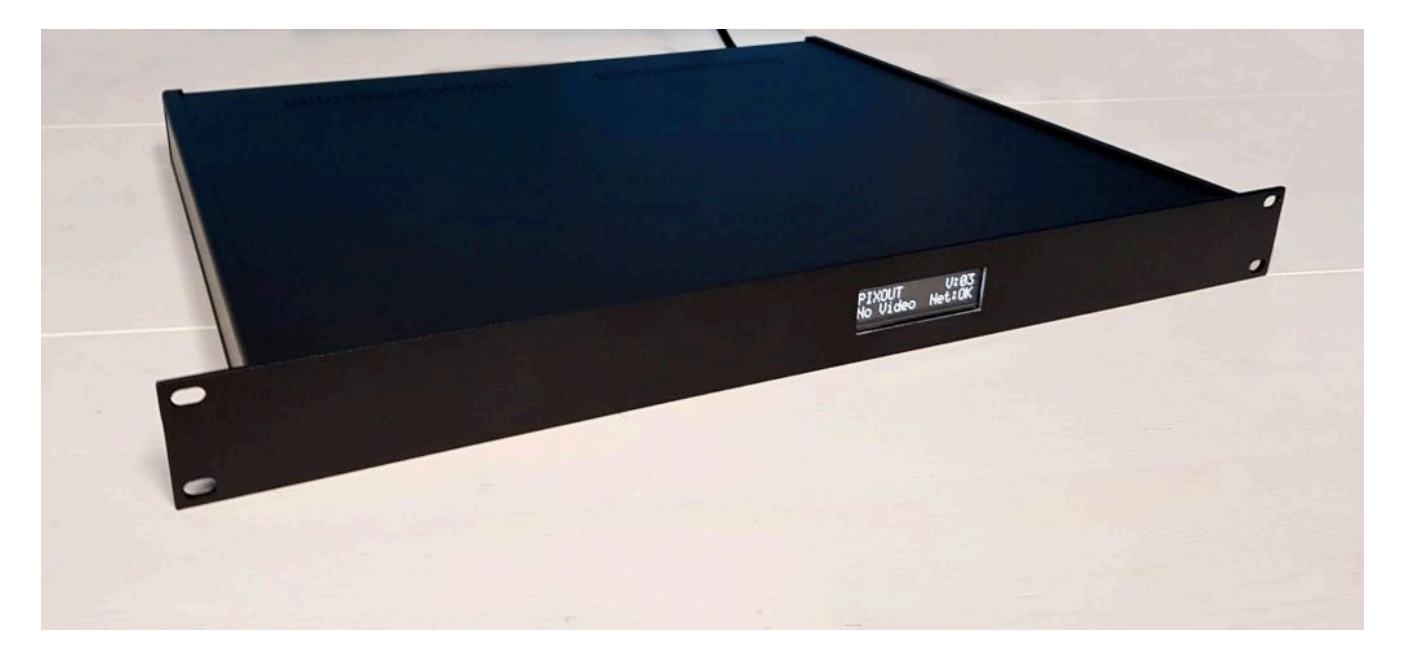

- Pixout HDMI ArtNet Converter / Model VC128
- EU power plug
- User Guide
- Carton box

Warning! You need to use your own HDMI cable for the Converter connection.

Warranty is not applicable in case of using the Converter with non-supplied parts.

## <span id="page-5-0"></span>2. CONNECTION

Connect Power cable with the Converter and press the button in position ON on the back of the Converter.

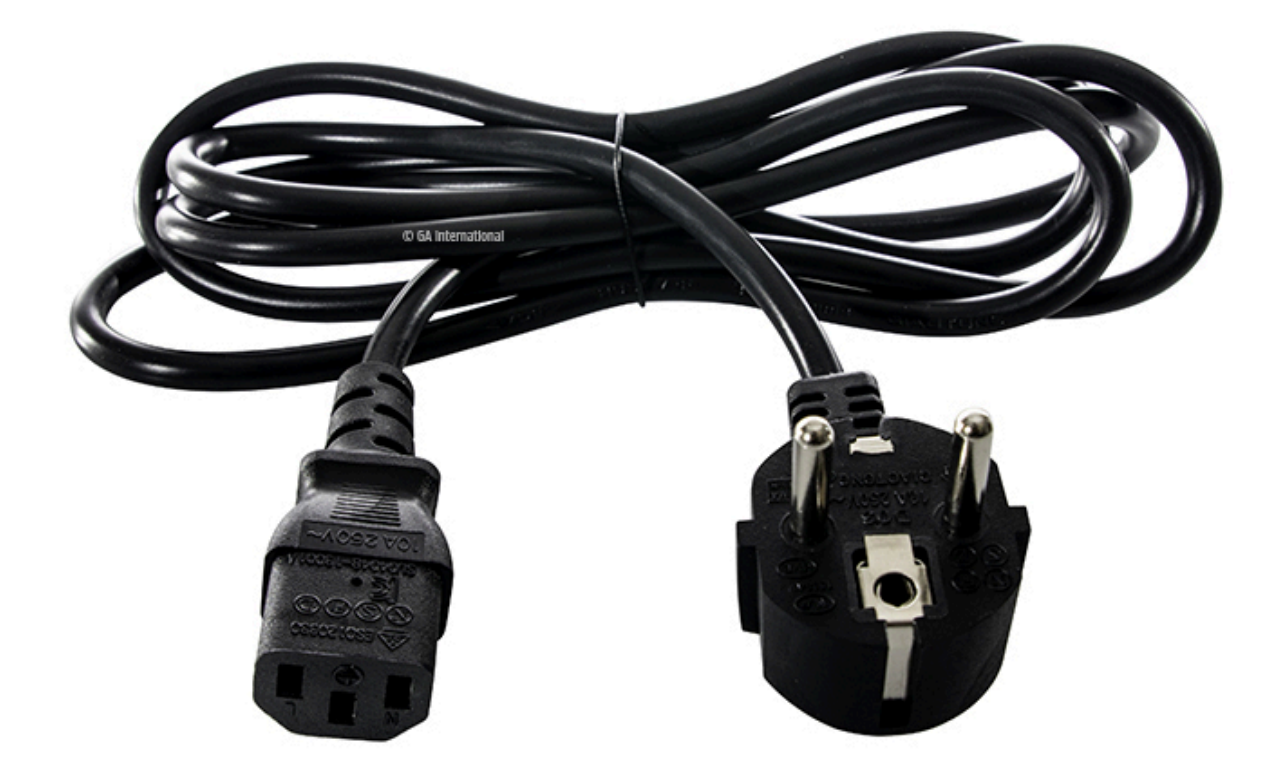

- 1. EU Power plug cable for power connection
- *2. HDMI cable (Not included in the package)*
- *3. Ethernet cable (Not included in the package)*

The converter supports voltage from 110-240AV 50Hz/60Hz

**Power ON! Let's go!**

## <span id="page-6-0"></span>3. HOW TO START

## <span id="page-6-1"></span>Default network setting

Out of the box your device has following default network settings:

Ethernet connection: **IP:** 2.0.0.230 **MASK:** 255.0.0.0 **Outgoing IP**: 2.0.0.5 **MASK:** 255.0.0.0 Wireless connection: **IP:** DHCP **ZeroConfig:** <http://pixoutconverter.local/>

Outgoing IP means that after video conversion ArtNet DMX data will be sent from this IP.

## <span id="page-6-2"></span>Connection setup

To connect to your Pixout HDMI ArtNet Converter:

- 1. Connect the Converter to PC with Ethernet cable
- 2. Power up the Converter
- 3. Setup static IP on your PC with the following values:
	- IP 2.0.0.\* **(except 230 and 5)**
	- Mask 255.0.0.0
	- Gateway 0.0.0.0
- 4. Type URL <http://2.0.0.230/px-admin/#/network> in browser address bar
- 5. Specify your wireless router connection data (SSID/PSK) in Admin Panel - <http://2.0.0.230/px-admin/#/network>
- 6. When device is successfully connected to the wireless network, you can access it by ZeroConfig URL name [http://pixoutconverter.local](http://pixoutconverter.local/)
- 7. User Panel is available at [http://pixoutconverter.local](http://pixoutconverter.local/)
- 8. Admin Panel is available at <http://pixoutconverter.local/px-admin>.

#### ❗ **USEFUL INFORMATION**

If you use Microsoft Windows, you need to setup Bonjour drivers first to support URLs like <http://pixoutconverter.local/> in your browser. You can download Bonjour for Windows here:

[http://pixout.lighting/product-pixout/pixout-the](http://pixout.lighting/product-PixOut/PixOut-controller-downloads/) Controller-downloads/

#### ❗ **USEFUL INFORMATION**

You can use both connections: Ethernet or Wireless for remote Converter controlling. ZeroConfig name <http://pixoutconverter.local/> for Wireless setup.

## <span id="page-8-0"></span>4. CONTROL PANELS DESCRIPTION

#### **There are two types of access:**

- User Control Panel
- Admin Control Panel

## <span id="page-8-1"></span>4.1 USER CONTROL PANEL

Use the User Control Panel to view which one pixel mapping currently activated.

Access to User Control Panel: <http://pixoutconverter.local/>

User Control Panel allows to see:

- Pixel mapping list
- Or empty screen if no pixel mappings grabbed as the following

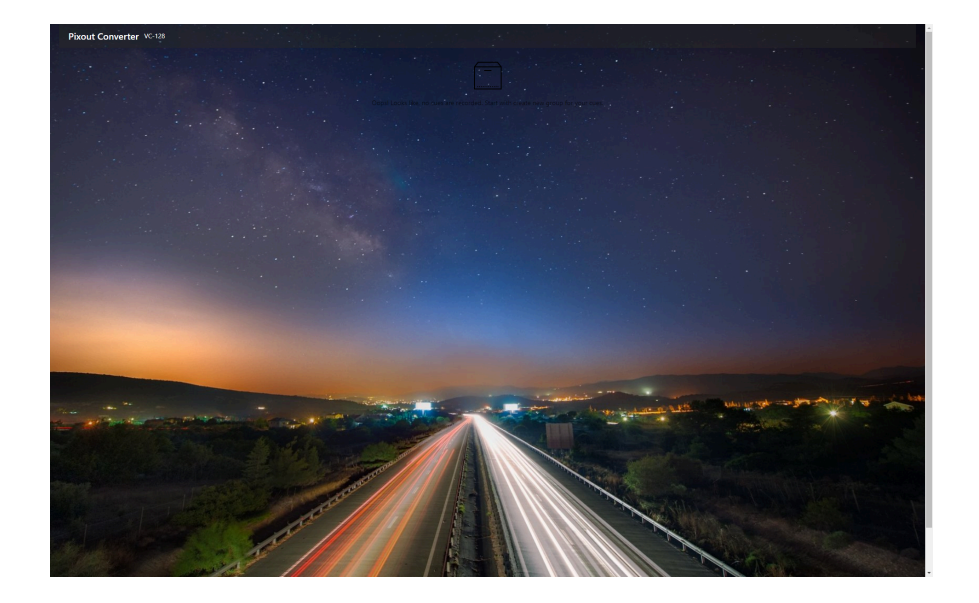

## <span id="page-8-2"></span>4.2 ADMIN CONTROL PANEL

Admin Control Panel is for experienced users only. It has some features that can affect performance and productivity of the Converter. You should have an understanding of all working processes and be able to handle errors.

Access to Admin Control Panel by IP or: <http://pixoutconverter.local/px-admin>

Here you can set up the Converter, configure the network, grab pixel mapping, import/export mappings, check system logs and access other features.

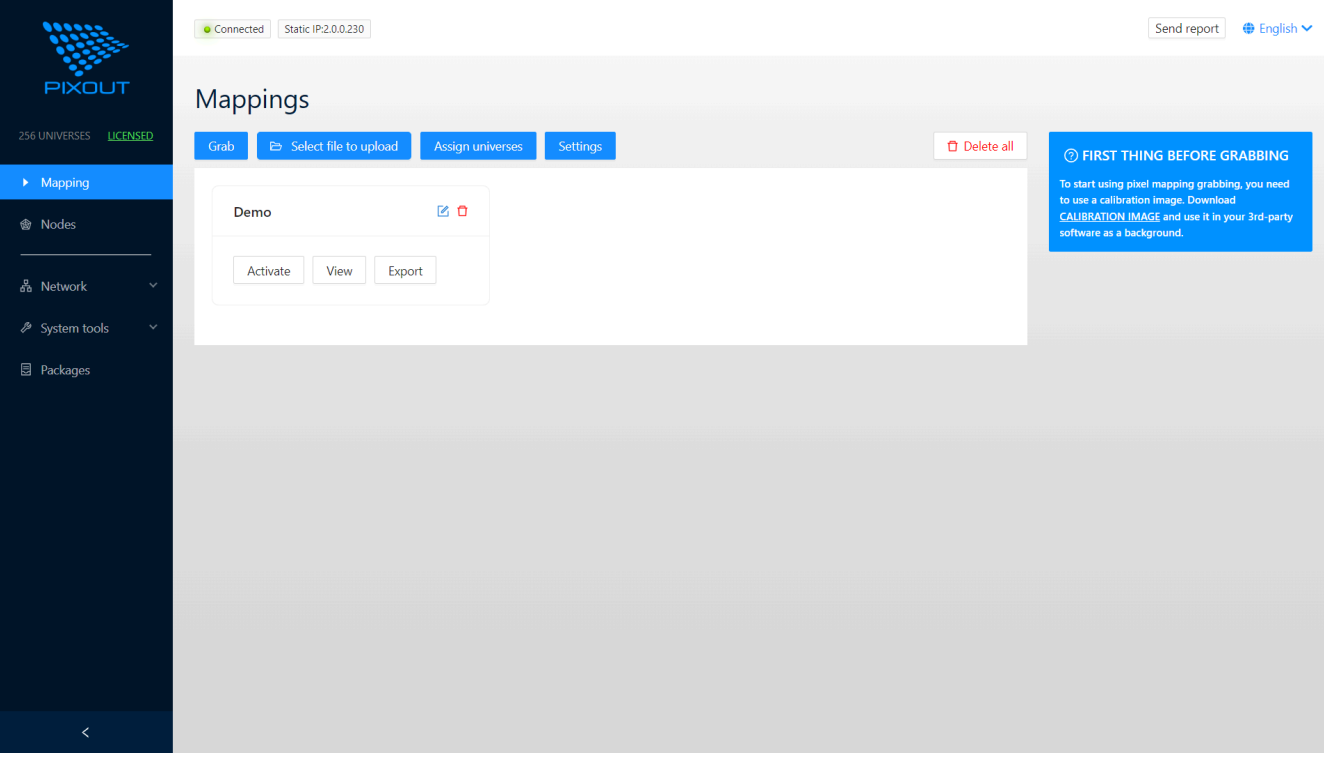

### <span id="page-9-0"></span>*Status bar*

Connected Static IP: 2.0.0.230

The main screen has a status bar on the top side of the screen.

Green icon indicates that there are no errors and the web browser connected with the Converter. IP indicates current Ethernet IP address.

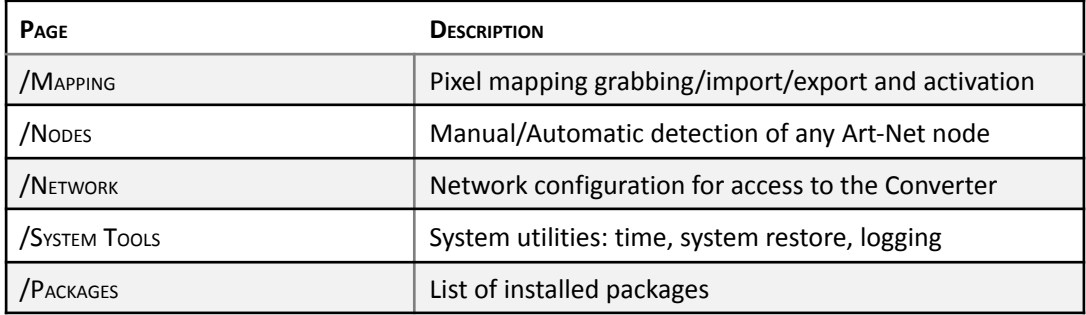

 $\oplus$  English  $\sim$ 

Send report

#### <span id="page-9-1"></span>4.2.1 MAPPING

In this section you can make modifications, grab, activate, import or export pixel mappings.

## <span id="page-10-0"></span>*How to Grab a mapping*

Before pressing the Grab button please specify color type RGB/RGBW in the Settings dialog. Then press the Grab button for grabbing or Upload pixel mapping with the "Select file to upload" button.

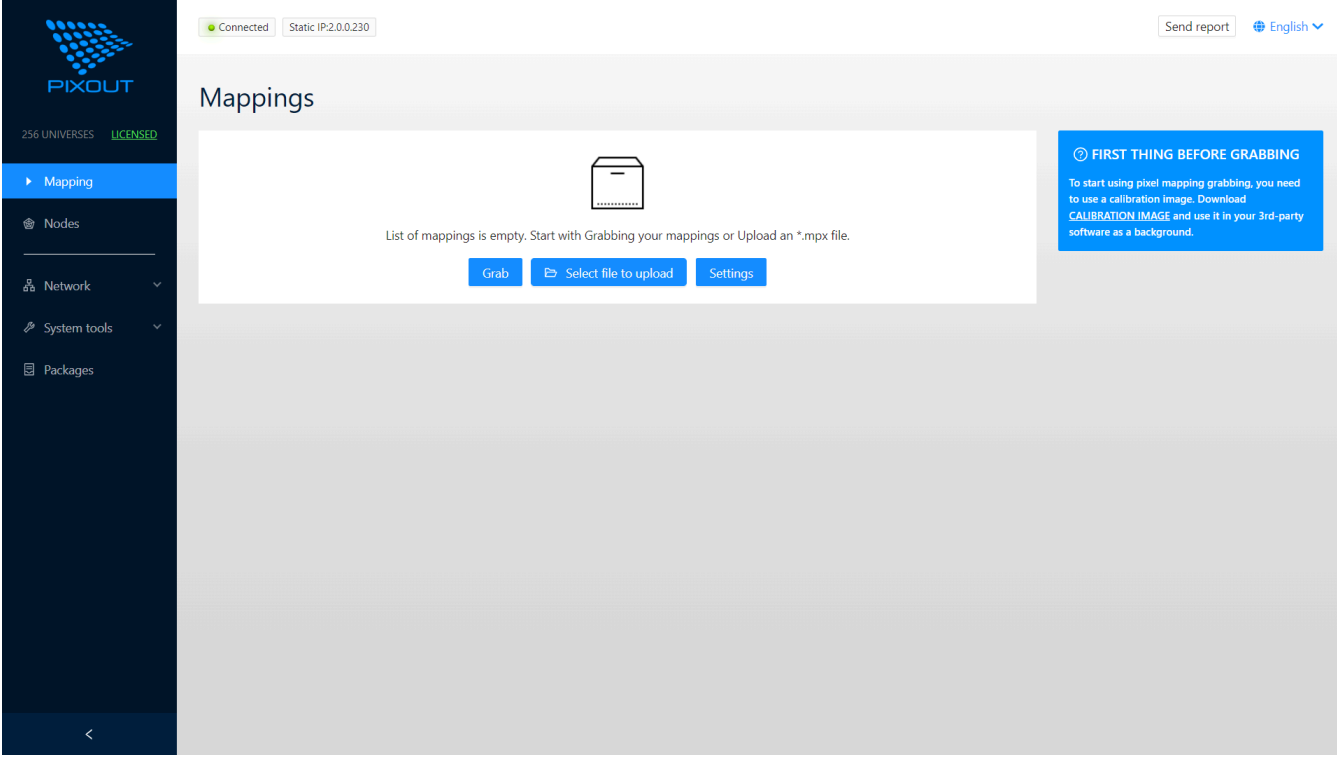

You only need to setup the RGB or RGBW color type before initiating the pixel grab. Once the pixel mapping has been grabbed using the correct color type, you can freely switch and activate mappings with different color types.

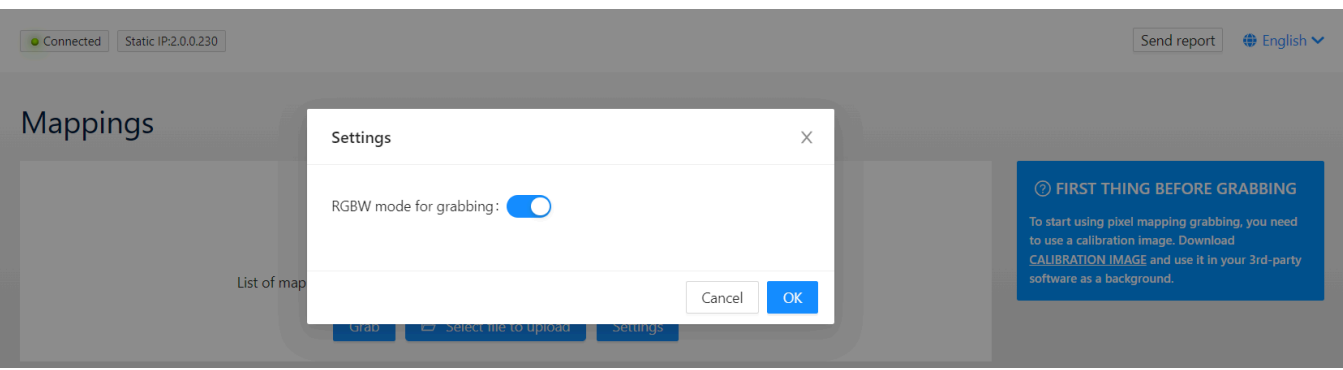

You can import pixel mapping in two possible ways:

- 1) [Record](#page-11-0) data from any ArtNet source
- 2) [Import](#page-13-0) from MPX file

#### **2 FIRST THING BEFORE GRABBING**

To start using pixel mapping grabbing, you need to use a calibration image. Download PIXOUT CALIBRATION IMAGE and use it in your 3rd-party software as a background.

Please carefully read this note, because the calibration image you have to use for the grabbing process.

## <span id="page-11-0"></span>*Grab a mapping from ArtNet source*

Let's use ENTTEC Led Mapper (trial version) to create Pixel mapping project with calibration image pixelom.bmp on the back.

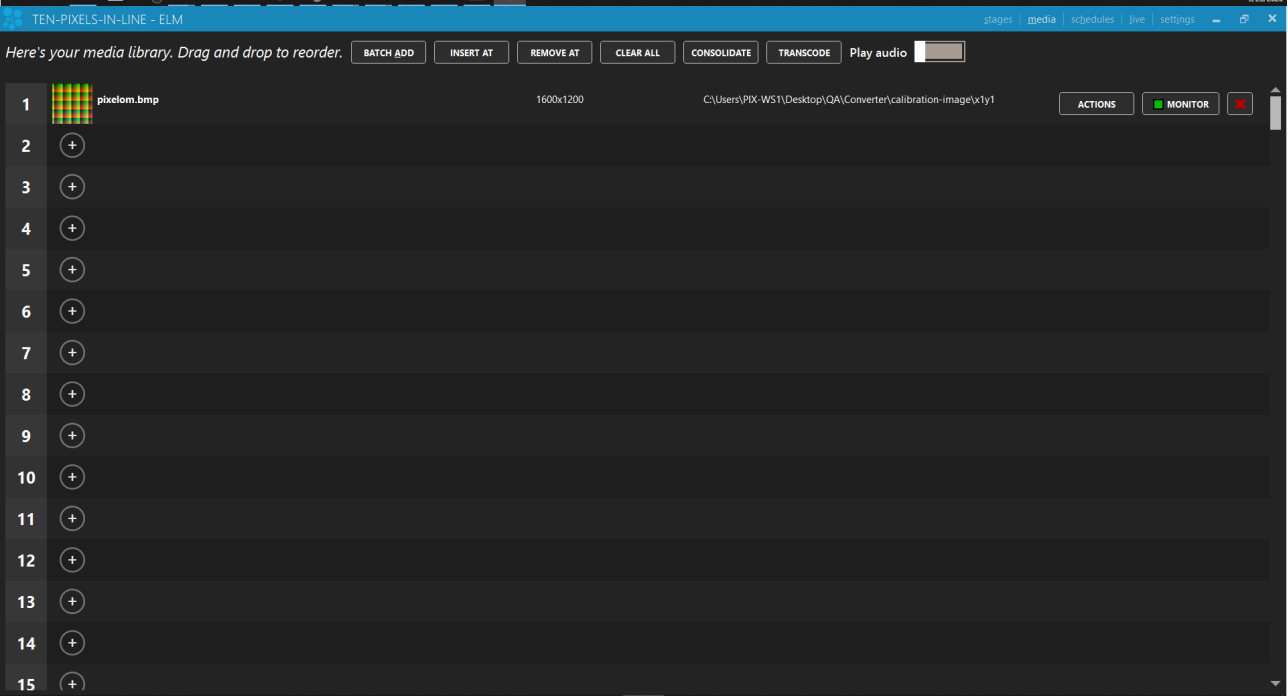

Next, Let's create a ten pixel line project with RGB color.

#### **WARNING**

Please recheck RGB/RGBW color type prior to use. Both options in Pixout Admin Panel and 3rd software must be the same.

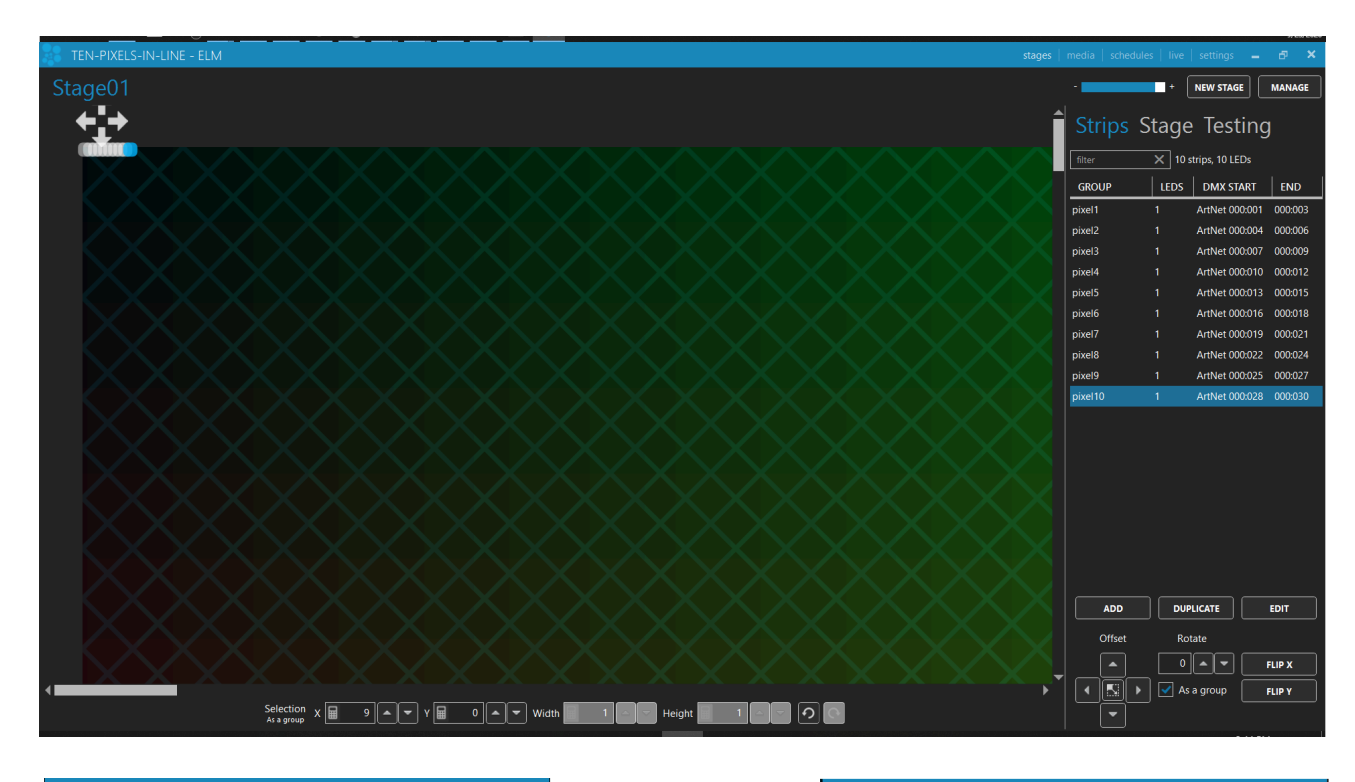

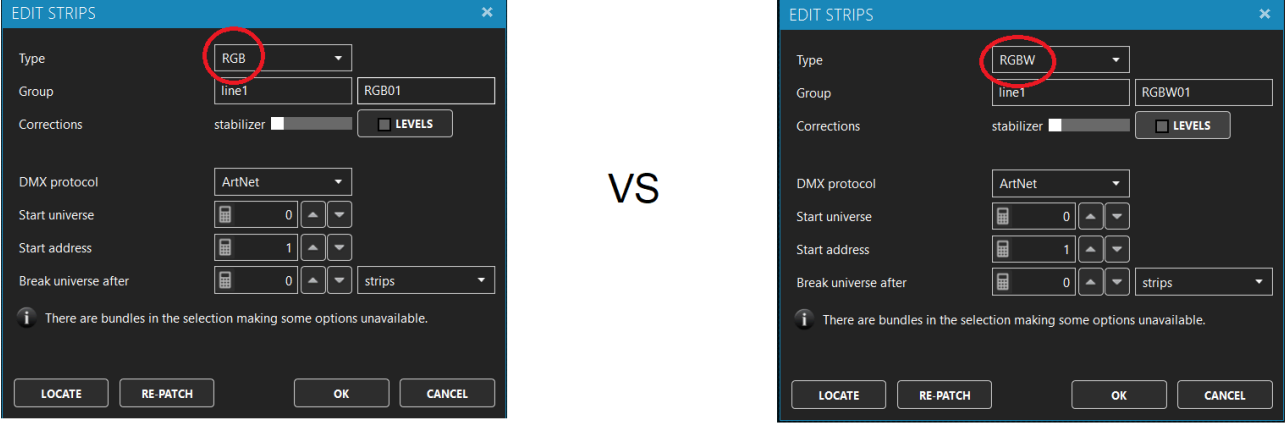

Select the correct color type RGB/RGBW on the Admin panel -> mapping page -> Settings dialog.

Now, if ELM and the Converter are located in the same network you can press the 'Grab' button in the Mapping section and grab pixel mapping from ELM to Pixout as the following. In case if grabbing not started please check that ELM and the Converter located in one network and broadcast/unicast configured correctly.

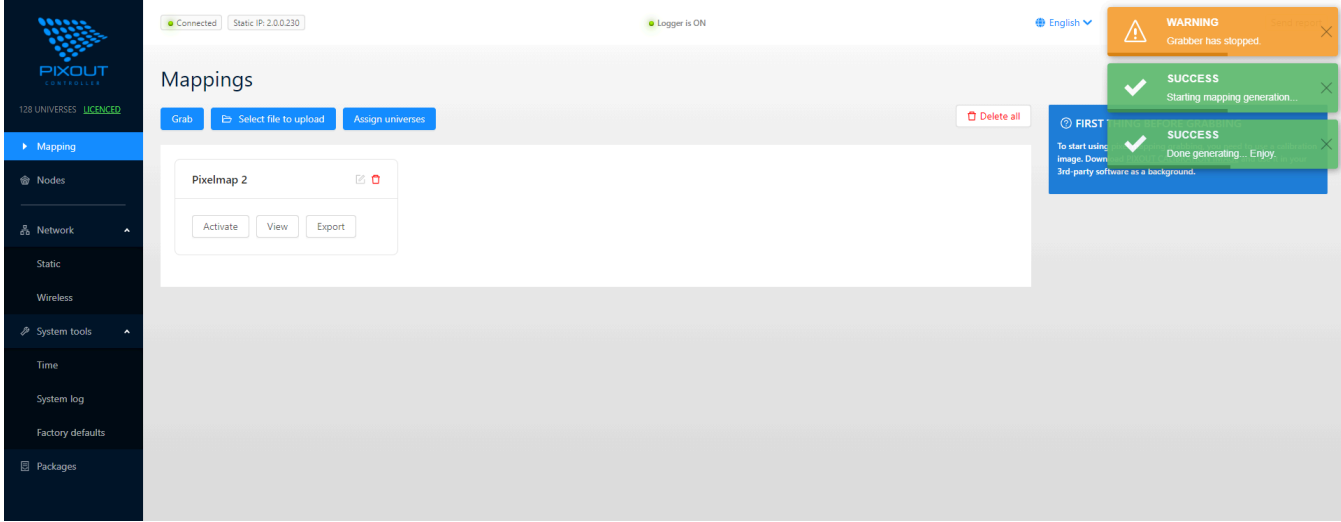

After successful grabbing each pixel mapping has following options:

- Name
- Edit button Change its name
- Delete button Delete mapping
- [Activate](#page-14-0) button **Activate the Converter with selected mapping**
- View button [Preview](#page-15-0) and Detail view for grabbed mapping
- Export button Export mapping to your PC

Total amount of pixel mapping limited only by SD flash size. The provided SD card has a capacity of 8 GB and may be increased in size on demand.

#### **INFORMATION**

Pixel mapping names may be edited afterwards by clicking on the pencil icon.

### <span id="page-13-0"></span>*Pixel mapping import*

You can import two types of files:

- 1) Madrix3 MPX file (from Madrix->Patch section)
- 2) Pixout HDMI Converter exported MPX file

After importing pixel mapping will be available for activation and other actions.

### <span id="page-14-0"></span>*Activating*

Before activating any of grabbed or imported pixel mappings you need to specify the maximum amount of universes in use. This action should be done only once. In case if you are using multiple converters you can specify different universes 1-128, 128-256 and so on

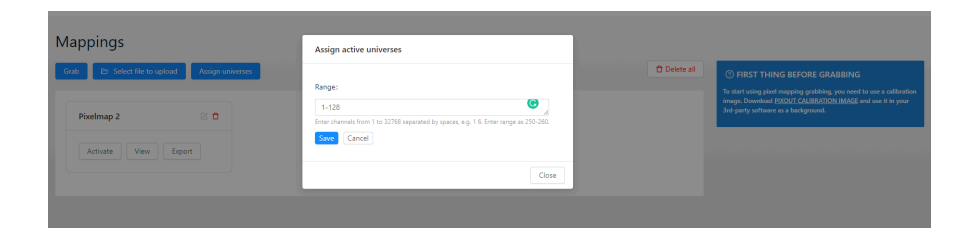

Press 'Activate' button to activate any of the pixel mappings. In case of the following image you need to configure your [Nodes](#page-17-0). Because the converter automatically assigns grabbed universes with universes available for Nodes.

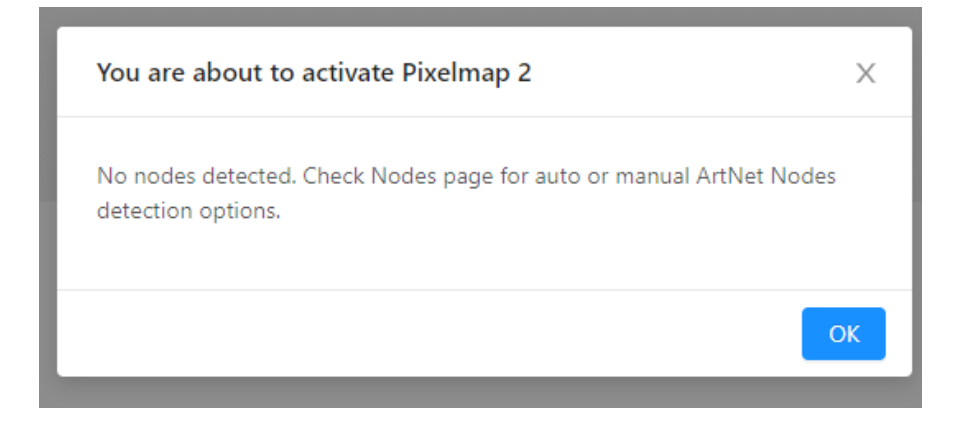

Let's assume you configured Nodes correctly and got the following message.

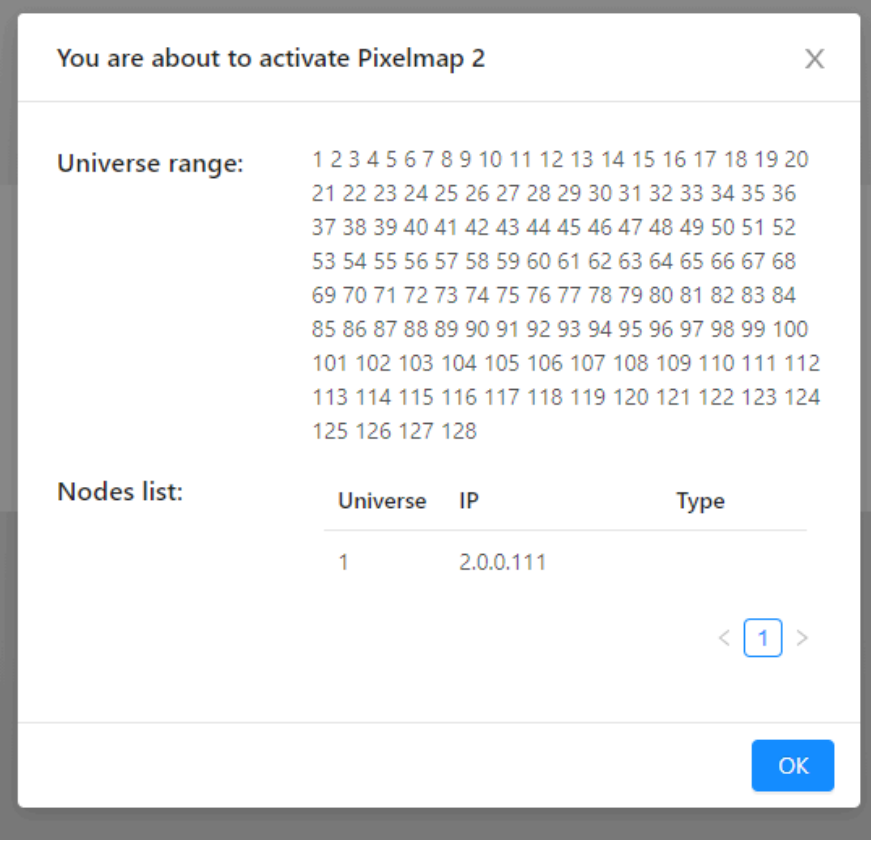

This means that you have available 1-128 universes but for this pixel mapping will be used only universe '1' because no other nodes are specified or detected.

After pressing the 'OK' button pixel mapping will be activated and the converter will start making conversion based on provided information.

#### **INFORMATION**

After reboot the Converter will continue to play the latest activated pixel mapping.

## <span id="page-15-0"></span>*Pixel mapping view*

Press the 'View' button to get a preview and detail view for any of the pixel mappings.

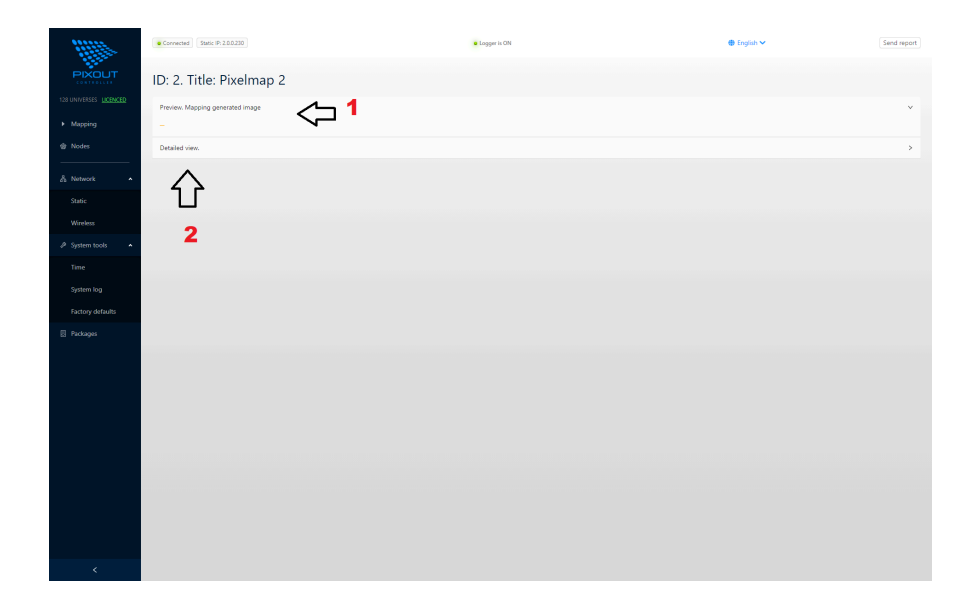

- 1. This is the preview image. We have only ten pixels so it looks a little bit small
- 2. Detail button

Detail view button opens a new panel where each pixel is displayed. Use mouse and hover on different pixels to get information about DMX channel, universe and X, Y position.

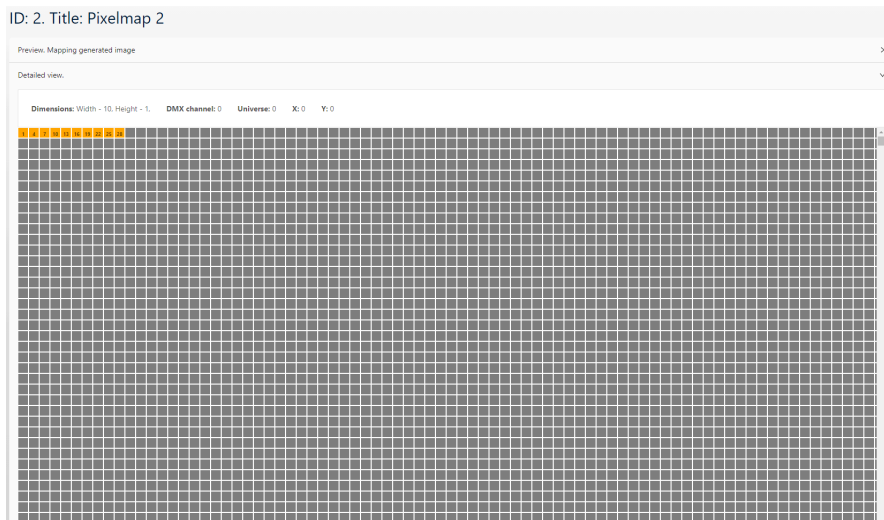

### <span id="page-17-0"></span>4.2.2 NODES

Art-Net Nodes enumerates all available devices(pixel controllers or such) on local networks, which support Art-Net poll/reply protocol and are able to send/receive Art-Net packets with DMX data.

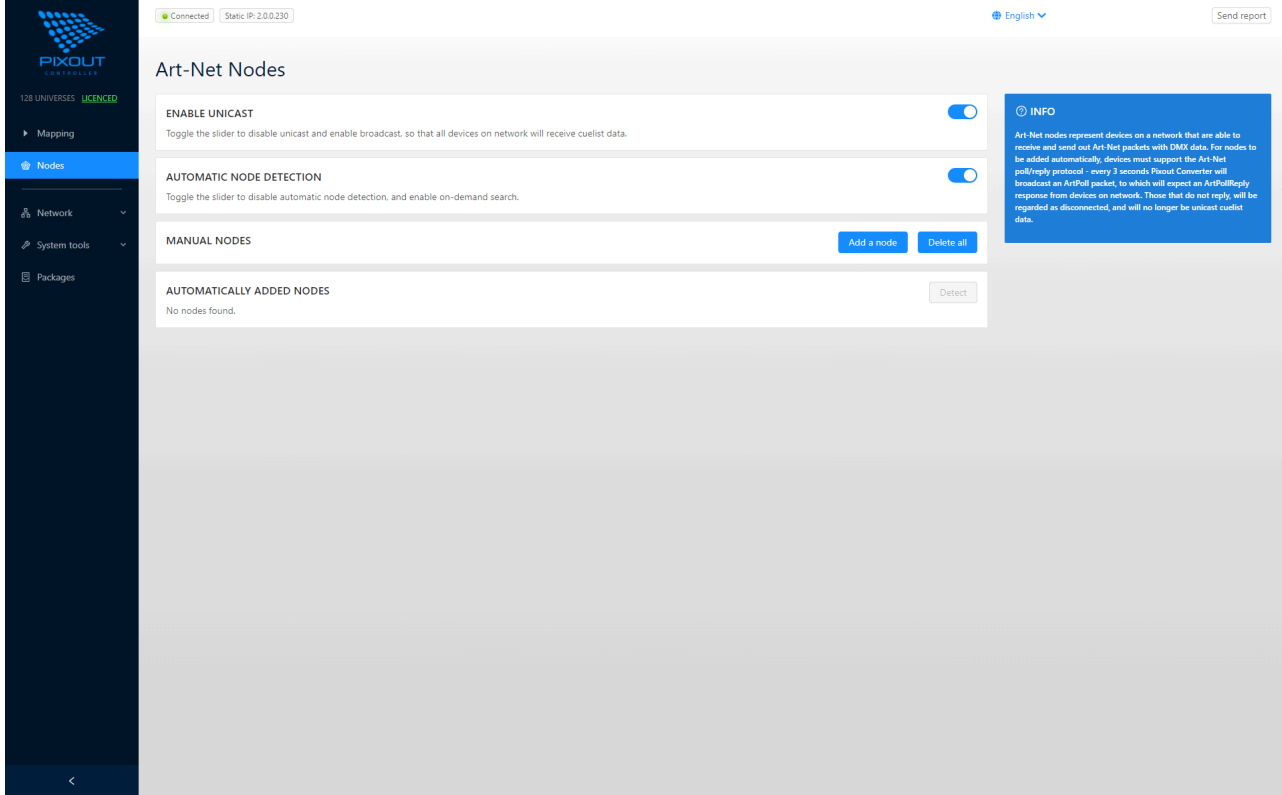

When the slider ENABLE UNICAST is in Off position, a unicast is disabled and broadcast is activated. In this case the Converter will broadcast an ArtPoll packet every three seconds and wait for ArtPollReply from any device on the network. In case of no response from the device, this device will be regarded as disconnected.

When the slider is in On position, a unicast is active and broadcast is disabled. In this case all data will be sent to unicast IPs by default.

#### ❗ **USEFUL INFORMATION**

Even when slider On/Off, the Converter will reply with ArtPollReply by ArtPoll request from the 3<sup>rd</sup> party software.

Art-Net Nodes will show universe values as +1, which means that universe 0 will be shown as 1, universe 1 will be shown as 2, etc.

When the slider AUTOMATIC NODE DETECTION is in On position, all found/lost nodes will be appended/removed to the list automatically. In case you would like to refresh nodes manually, switch the slider to Off position and use the button Detect for manual nodes poll.

Together with automatic nodes detection, you can user MANUAL NODES options. It allows users to specify nodes without ArtPoll support.

#### **Art-Net Nodes**  $\bigcirc$ **ENABLE UNICAST** Toggle the slider to disable unicast and enable broadcast, so that all devices on network will receive cuelist data. **AUTOMATIC NODE DETECTION**  $\bullet$ Toggle the slider to disable automatic node detection, and enable on-demand search. Add a node Delete all **MANUAL NODES** Universe Port ID Short name Long name IP MyNode My simple node  $\vert$  1  $2.0.0.100$ 6454 Save Cancel  $\overline{1}$ Automatically added nodes (0) Detect No nodes found

### <span id="page-19-0"></span>4.2.4 NETWORK

Configure your Converter to have access by wireless or direct connection.

### <span id="page-19-1"></span>*Wireless connection*

Wireless connection is used in the following cases:

- 1. **Sends log information to the Pixout company server** in case of any errors our Support Team can find the root cause based on provided logs;
- 2. **Automatic updates** every time the Converter is turned on, it will check for updates directly from our server, if the Internet network is accessible.

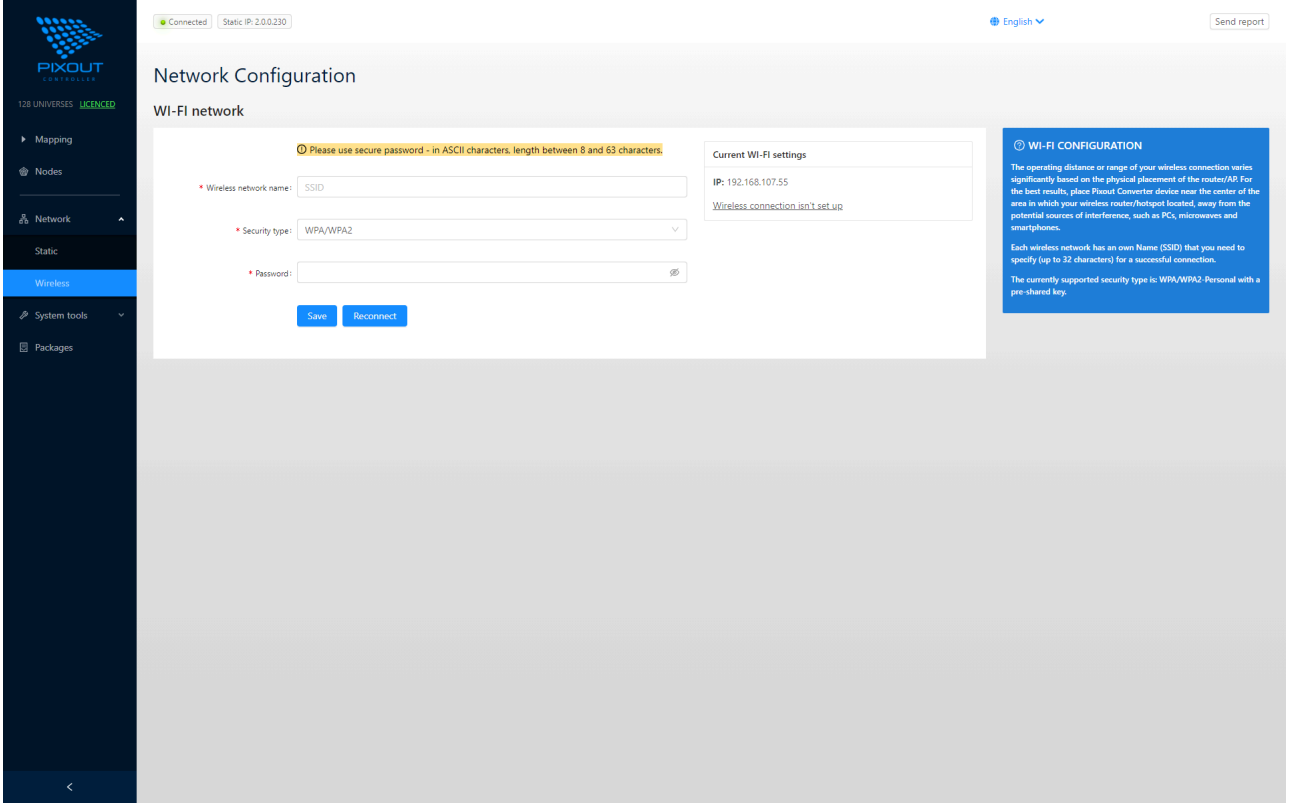

**3. Remote access to the web panels**

Please specify your router SSID name and password and the Converter connects as a client.

#### ❗ **USEFUL INFORMATION**

If you are using Microsoft Windows, you need to setup Bonjour drivers first to support URL like <http://pixoutconverter.local/> in the browser. You can download Bonjour for Windows here:

[http://pixout.lighting/product-pixout/pixout-the](http://pixout.lighting/product-PixOut/PixOut-controller-downloads/) Controller-downloads/

When the device is successfully connected to your WiFi network, you can get access to it by DNS-SD URL name [http://pixoutconverter.local/.](http://pixoutconverter.local/)

Use <http://pixoutconverter.local/> for User Panel and <http://pixoutconverter.local/px-admin> for Admin Panel.

❗ **USEFUL INFORMATION**

Use AES security method in your router to protect your devices.

### <span id="page-20-0"></span>*Ethernet static IP configuration*

You can configure IP parameters of Ethernet port manually.

Enter a new **IP** address of the Converter in dotted-decimal notation.

- 1. **Static IP** The Converter IP for configuring
- 2. **Subnet Mask** an address code, which defines the size of the network.
- 3. **Broadcast address** an address for data broadcasting for all devices in the network. This address should be specified accordingly to subnet mask (e.g. for 2.0.0.x / 255.0.0.0 it is 2.255.255.255).
- 4. **Outgoing IP** The Converter ArtNet data outgoing static IP. Will be changed automatically with Static IP. Also, you can specify it manually.

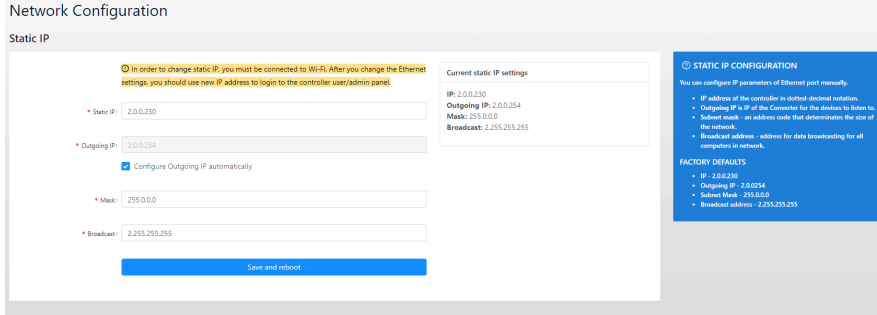

#### ❗ **WARNING**

If you want to change static IP, make sure that you have configured wireless connection. In case of any errors, you will still have access to the Converter's Admin Control Panel using wireless connection. After you change the Ethernet port address, **you must use a new IP address to login to the Converter's User/Admin Control Panel.**

#### <span id="page-21-0"></span>4.2.5 SYSTEM TOOLS

System tools are used to figure out what happens inside the system, restoring factory settings if needed, and also for synchronization.

#### <span id="page-21-1"></span>*Time*

This section is used to synchronize time on your Converter with time on your web browser. Click the "Synchronize" button and you'll have the same time on both. Synchronizing is very important for scheduling cues playback.

#### <span id="page-21-2"></span>*System Log*

Click the "Show" button in the System Log tab to get detailed log information from the Converter. This information can be sent to the Pixout Support Team if needed.

Log window will be visible at all times while browsing pages. You can minimize it (it will keep logging), stop or restart logging by pressing corresponding buttons.

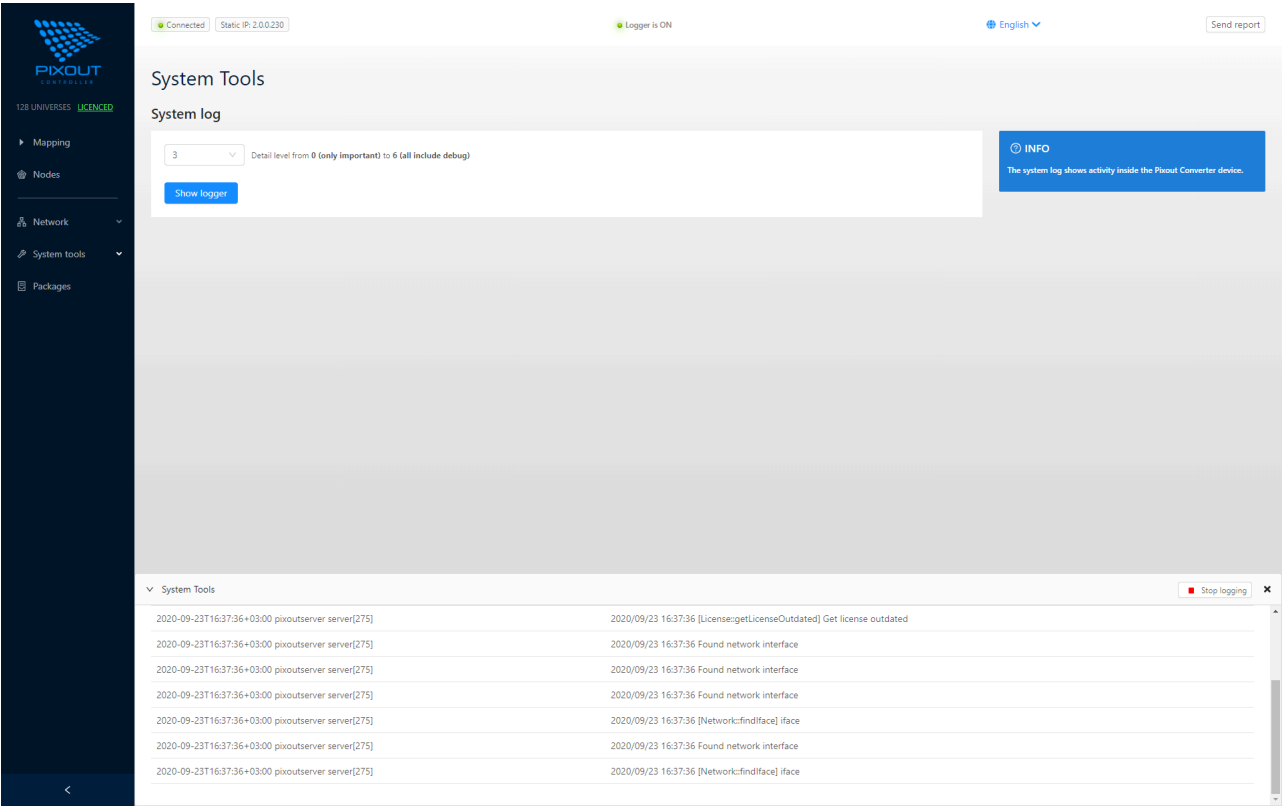

There are 2 ways to send SystemLog to manufacturers' support. Logs will be sent automatically, if there is an internet connection.

- 1. You can copy SystemLog information and send it via email to [support@pixoutserver.com](mailto:support@pixoutserver.com), if you are not connected to the Internet,.
- 2. Click on Send Report button in the header and send the last 1kB of system data to our Support Team.

#### <span id="page-22-0"></span>*Restore*

**This is a very dangerous operation. Please do not make it without a very strong reason especially if the Output IP was changed.**

If the system has become unstable or the file system was damaged, you can do a full system restore. It will reset the Converter to the factory settings and restore the damaged file system. Please be patient, it could take 5 minutes or more.

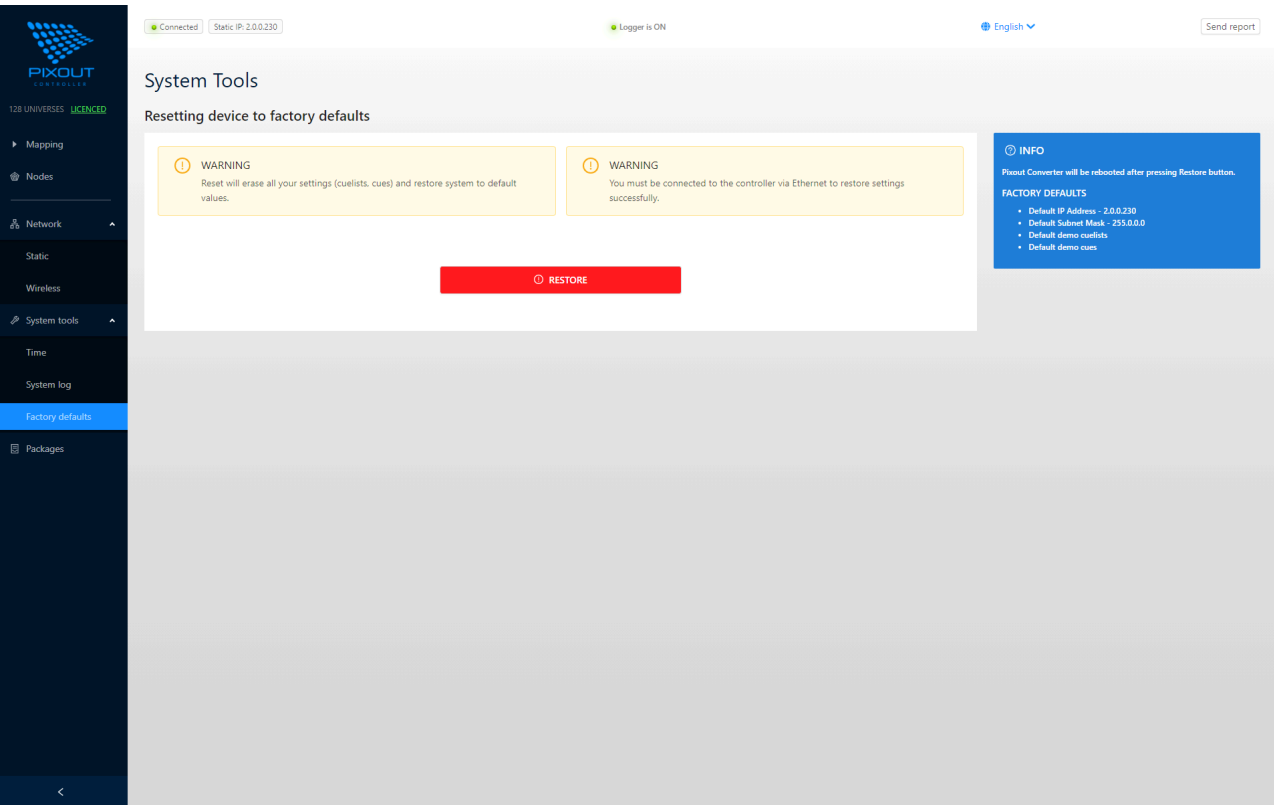

#### ❗ **USEFUL INFORMATION**

Do not reboot your system until it has finished restoring.

Also, You can reset the Converter with the physical reset button help located inside the enclosure. For detail information please contact with the Pixout support team by [support@pixoutserver.com](mailto:support@pixoutserver.com)

### <span id="page-24-0"></span>4.2.6 PACKAGES

Due to the modular nature of the Converter software, all system components are located in packages. Packages can be upgraded automatically from our server on system startup or manually. Every package has its own version and name.

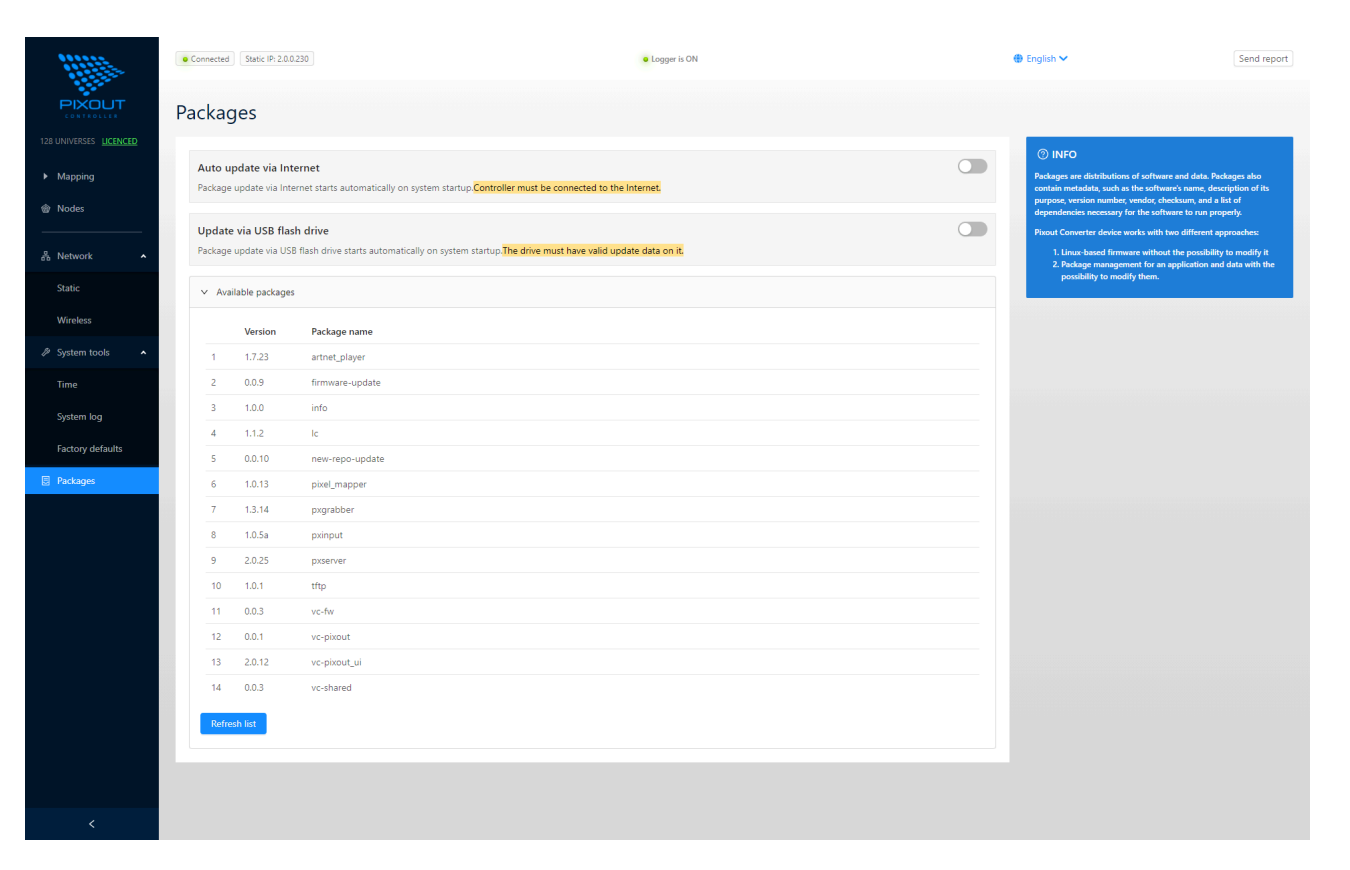

#### ❗ **USEFUL INFORMATION**

All Converters are provided with turned off Auto Update via Internet. Please check this setting (it should have Off position) before supply to an end-user. Turned on Auto Update with Internet connected may start updating system packages and it can affect ArtNet data proceeding.

Currently update via USB flash is available for unboxed version only.

## <span id="page-25-0"></span>5. LICENSING

Without activating the license, you will have only 1 DMX universe for demo purposes in your pixel mapping. You should activate the license, after you get it.

There are two ways to activate the license: online and offline. Online activation is possible using wireless Internet connection. In case you don't have an Internet connection, please use the Offline activation option.

When connecting to the Converter for the first time, you will see the following screen:

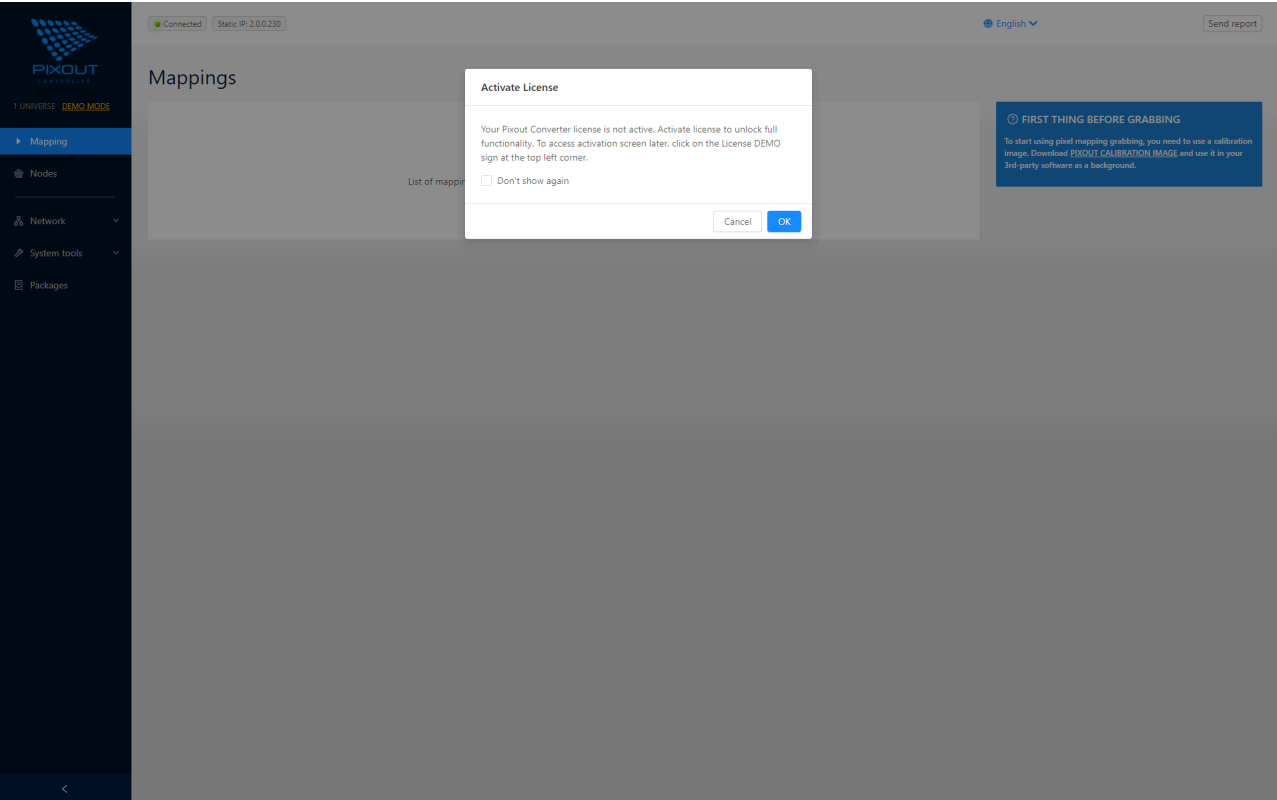

Now it is possible to skip the activation step and continue to work in demo mode with limitation to one universe. Otherwise, please activate the license and get full functionality according to the purchased license.

To activate your license, please click the "OK" button and get to the License section.

If your PC is connected to the Internet, it is better to activate the license online. Just put the token which you received when purchasing your Converter and click the "Activate" button.

If you are not connected to the Internet, you can use Offline activation. You should send an activation request to our Support Team via [support@pixoutserver.com](mailto:support@pixoutserver.com) with copied "Request Key". Then put a provided token to "Response Key" field and click the "Activate" button.

See the image below.

#### License

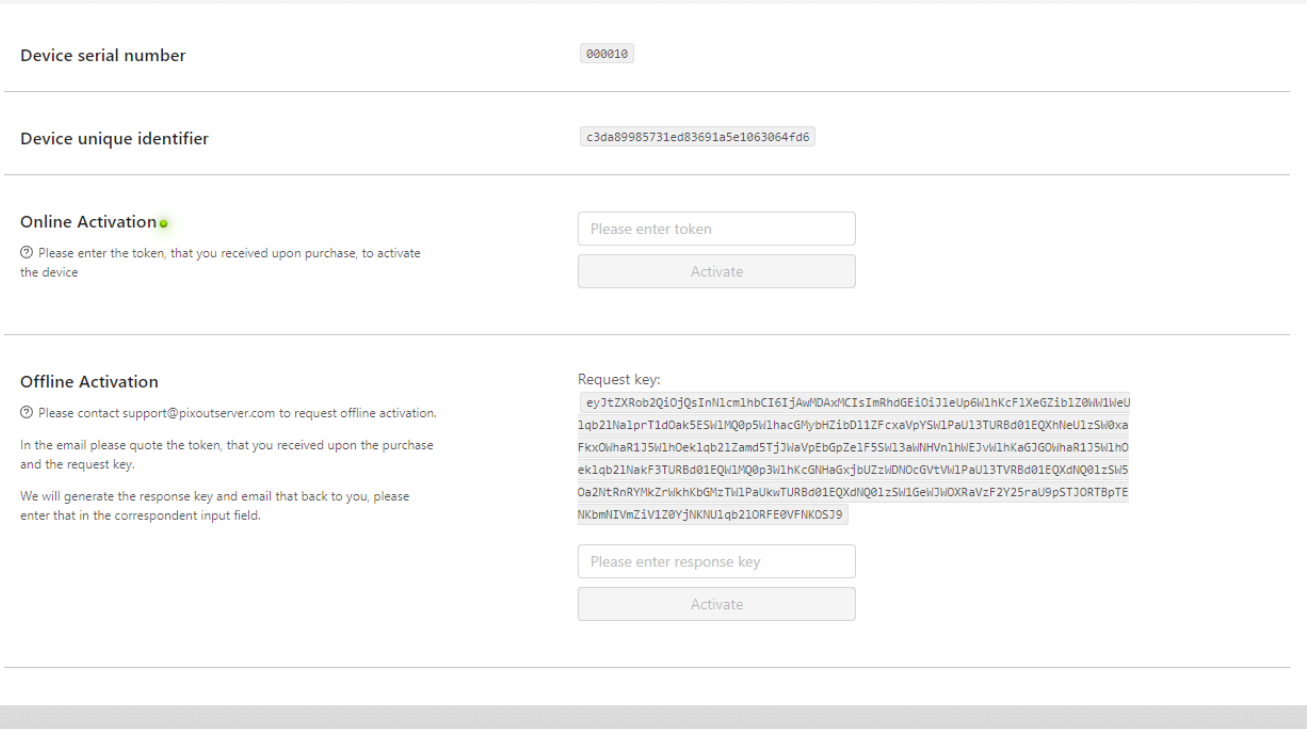

#### <span id="page-26-0"></span>*RENEW THE LICENSE*

If your Converter has damaged and stopped working, please ask the Support Team to help you and in case if Converter hardware will not be changed but repaired you can reactivate license on the same hardware. Please contact our Support Team via [support@pixoutserver.com](mailto:support@pixoutserver.com)

### <span id="page-26-1"></span>*UPGRADE THE LICENSE*

Currently we are supporting only 128 universes. But probably in future this amount of universes will be enhanced and you can purchase another license and use more universes without hardware upgrade. Activate your new license the same way as for the first time.

## <span id="page-27-0"></span>6. CONCLUSION

We are happy that you've chosen Pixout HDMI ArtNet Converter to manage your lightning!

This user guide describes basic operations with the Converter. Our team is working hard on developing new features and constantly seeks to expand the Converter's functionality. Check our web site <https://pixout.lighting> for all the updates and full information.

You will find documentation and download software on our website. Please check FAQ for customization and integration availability.

If you still have any technical questions about our product, please don't hesitate to contact our Support Team via [support@pixoutserver.com.](mailto:support@pixoutserver.com)

If any financial queries, feel free to contact our Sales Team via [sales@pixoutserver.com](mailto:sales@pixoutserver.com)

ENJOY YOUR PIXOUT HDMI ARTNET CONVERTER!

**Delightfully yours,**

**Pixout**